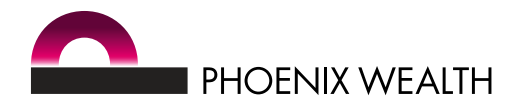

# YOUR QUESTIONS ANSWERED

ONLINE POLICY SERVICES (non self-invested)

# **Contents**

- **1. Why should I use online services (OLS)?**
- **[2. How](#page-1-0) do I register?**
- **[3. What](#page-1-0) do I need to do if I'm locked out?**
- **4. What [browsers/devices](#page-1-0) can I use OLS on?**
- **[5. Can](#page-1-0) OLS integrate with my back office system?**
- **[6. What](#page-2-0) policy changes can I ask for?**
- **[7. Can](#page-2-0) I switch funds online?**
- **[8. How](#page-2-0) do I get 'super admin' access?**
- **9. I have 'super admin' access. How can I change a [colleague's](#page-3-0) access level?**
- **10. How do I check the latest adviser charges [statement?](#page-3-0)**
- **11. How do I get a client's transaction [history?What](#page-3-0) will it show me?**
- **[12. How](#page-4-0) do I check policy values?**
- **13. Are the values on OLS [real-time?](#page-4-0)**
- **14. How do I download a client policy summary and what [information](#page-4-0) will it show?**
- **15. How can I view how much of my clients' policies are crystallised and [uncrystallised?](#page-5-0)**
- **[16. Can](#page-5-0) I access and print off back dated values?**

# **1. Why should I use online services ('OLS')?**

OLS gives you 24/7 access to your clients' policies, including:

- Quicker pension fund switching and redirecting (not available for Investment Bonds or self-invested plans)
- Adviser statements a week before they arrive through the post
- The latest policy values
- A client's transaction history
- Summary reports you can download to help you prepare for client meetings.

 OLS is also the quickest way to give us new investment instructions, client bank details, and make changes to drawdown payments. You can also ask us to make fund switches if you don't have 'super admin' or 'update' access to do it yourself online - see question 8 for more details.

 You won't need to wait on the phone, or for us to get to your email. If you place your request through OLS, it goes straight into our work queue.

 You can visit our 'Video support centre', under the ['Online services'](https://www.phoenixwealth.co.uk/adviser/Online-Services/Why-use-Online-Services/) tab, at www.phoenixwealth.co.uk to watch 'Why use online services?' for more information. And we look in more detail about the policy changes you can ask for, and how, in question 6.

# <span id="page-1-0"></span>**2. How do I register?**

 In order to register, your firm will need to have completed an electronic access agreement as part of our terms of business. If not, you'll need to complete one, which you can download from our literature library at www.phoenixwealth.co.uk/adviser.

 To register just click the ['Register'](https://online-services.phoenixwealth.co.uk/OnlineServices_Theme/RegisterAdviserDetails.aspx) button in the top right corner of our website [www.phoenixwealth.co.uk](https://online-services.phoenixwealth.co.uk/OnlineServices_Theme/RegisterAdviserDetails.aspx). You'll be taken to a registration page where you'll need to complete a few details about yourself and your organisation.

 Once you've done this, we'll begin setting up your account and will send you an email with a link to activate it. Your account will usually be accessible within two working days but at busy times this could take up to five. **Please be aware, if you try and login before you get an email from us confirming you can start using your account, or without clicking the activation link, you will see an on-screen error message.**

 When you first login after your account has been activated, we'll ask you to choose a second authentication security method: either text message, or a grid card. Text message is the quickest and most straightforward way. If you select a grid card, you'll be able to print a temporary version to use until you receive the permanent card in the post. The temporary version will expire, so if you lose your temporary card before getting the permanent one, or you lose the permanent card, please contact us so we can arrange for you to get another.

#### **Email formats we can't accept**

 Please note, to protect our adviser and customer data, logins to our system are meant to be unique, so we are unable to accept email formats that appear to be for a group mailbox such as: info@, admin@, enquiries@, help@, user@, paraplanner@, compliance@ or accounts@.

We are also unable to accept email addresses that appear to be for personal use, rather than a firm email account, like @gmail, @yahoo, @hotmail, @aol, @live, @tiscali, @msn, @outlook and @googlemail.

 If you get the message 'There is a problem with your email address' please contact us at cmc-onlinequeries@phoenixwealth.co.uk for help.

## **3. What do I need to do if I'm locked out?**

You'll need to contact us on 0345 129 9993 so we can reset your account for you.

# **4. What browsers/devices can I use OLS on?**

 The best browsers to use are Chrome and Firefox. You can also use Internet Explorer version 9 and later. OLS is optimised for desktops and tablets. You can also view it on mobiles – although it depends on the type of handset you have. You may find you need to move your screen around to view all the information.

 What's more, we integrate with some of the most popular back office systems, so you can use OLS without having to spend time keying in data from one system to another.

## **5. Can OLS integrate with my back office system?**

OLS can integrate with:

- IRESS Adviser Office (XPLAN)<br>• Capita Einancial Software
- Capita Financial Software
- Intelliflo Software
- Plum Software

<span id="page-2-0"></span> To set up back office integration please visit the back office integration page in the online services section of our website.

 You can visit our ['Online services'](https://www.phoenixwealth.co.uk/Adviser/Online-Services/Back-office-integration/) [webpage](http://www.phoenixwealth.co.uk) at [www.phoenixwealth.co.uk](http://www.phoenixwealth.co.uk) for more information about back office integration.

## **6. What policy changes can I ask for?**

You can request:

- Fund switches and give new investment instructions
- Changes to drawdown payments
- Changes to client bank details

 To ask for a change, you'll need to login and then find your client's policy. There are different ways to do this, but one of the quickest is by using the 'All clients' tab in the left hand navigation bar, and clicking on their name or policy number.

 Once you've clicked into a specific client account, click on the 'Contact us' tab on the left hand navigation bar. Then, from the drop down list, select which of your client's policies you'd like to change.

 Click on the type of change you'd like to make to the policy, enter the details into the text box and click send. You can also attach supporting documents using our file upload facility below the text box.

We'll let you know once we've processed your request – just let us know in the text box whether you'd prefer us to get back to you by email or post.

 You can visit our 'Video support centre', under the ['Online services'](https://www.phoenixwealth.co.uk/adviser/Online-Services/Why-use-Online-Services/) tab, at www.phoenixwealth.co.uk to watch 'How to place policy requests through online services' for more information.

## **7. Can I switch funds online?**

You can, but only for our Phoenix Wealth Pension Funds only plans.

 To switch or redirect funds online you'll need to have either 'super admin' or 'update' access. See question 8 if you don't have this level of access.

 Once you have access you can visit our 'Video support centre', under the ['Online services'](https://www.phoenixwealth.co.uk/adviser/Online-Services/Why-use-Online-Services/) tab, at www.phoenixwealth.co.uk to watch 'How to switch pension funds online' for more information.

## **8. How can I get 'super admin' access?**

 It's likely there will already be someone in your company with 'super admin' access. As well as accessing statements (see question 12), super administrators can also manage their registered colleagues' online access rights.

This means they can quickly amend your access level to either:

- **'Read only'** so you can see your client portfolio and client policy details. You can also use the 'Contact us' tab within OLS to place requests straight into our work queue for: fund switches, new fund redirections, changes to drawdown payments and changes to client bank details (see question 6).
- **'Update'** this will also let you carry out fund switches and new fund redirections.
- **'Super admin'** this also gives you the ability to access adviser charge statements online, and amend other users' access rights.

<span id="page-3-0"></span> If there isn't someone that has 'super admin' access, just email us at ifa-queries@phoenixwealth.co.uk and include your:

- Full name
- Company name
- Company FCA number
- Email address for online services

#### **9. I have 'super admin' access. How can I change a colleague's access level?**

 It's easy to change a colleague's access rights. Click on 'Manage user accounts' in the left hand navigation menu. Then click on your colleague's email address.

 This brings up a pop up box with the three access options – 'Read only', 'Update,' and 'Super admin'.

Select the desired access level and click 'submit'.

If you need to undo any of these changes, just repeat these steps.

 You can visit our 'Video support centre', under the ['Online services'](https://www.phoenixwealth.co.uk/adviser/Online-Services/Why-use-Online-Services/) tab, at www.phoenixwealth.co.uk to watch 'How to amend access online' for more information.

#### **10. How do I check the latest adviser charges statement?**

 Adviser charges statements are usually available online before the payment has reached your account and up to a week before they'll reach you by post.

 Because they contain sensitive commercial information, you need to be set up with 'super admin' access to view charges statements. See question 8 if you don't have this level of access.

 With 'super admin' access you'll see an additional option in your left hand navigation bar titled 'Adviser payments'. Select this to view a list of the last 12 months' statements in date order. You can also select a statement to open or save it as a PDF.

 You can visit our 'Video support centre', under the ['Online services'](https://www.phoenixwealth.co.uk/adviser/Online-Services/Why-use-Online-Services/) tab, at www.phoenixwealth.co.uk to watch 'How to get adviser charge statements online' for more information.

## **11. How do I get a client's transaction history?What will it show me?**

Once you've logged in, there is a three step process to get your client's transaction history:

- 1. On the homepage ('Adviser dashboard' tab), click on the 'All clients' tab on the left hand side of the navigation screen.
- 2. Click on the client policy you'd like to view.
- 3. Select 'transaction history' from the left hand side of the navigation screen.

 Once you access the transaction history you can view all payments into their policies within the previous 12 months, including transfers in, employer and employee contributions.

 It'll also show any money that has left a policy, including income withdrawals, charges and adviser payments. You can download this information as a CSV or Excel file.

You can click on any transaction to view further details.

 If you want details of any earlier contributions made to a policy you can click on the 'contribution history' tab in the left hand navigation bar for a summary of these.

<span id="page-4-0"></span> For further information about any withdrawals made, click on the 'withdrawals' tab in the left hand navigation bar.

 You can visit our 'Video support centre', under the ['Online services'](https://www.phoenixwealth.co.uk/adviser/Online-Services/Why-use-Online-Services/) tab, at www.phoenixwealth.co.uk to watch 'How to check transaction history online' for more information.

# **12. How do I check policy values?**

Once you've logged in, there are a couple of ways you can check policy values:

## **• For a list of all clients and their policy values:**

 On the homepage ('Adviser dashboard' tab), click on the 'All clients' tab on the left hand side of the navigation screen. Here you can access a list of all your clients' policy values.

 To view a client in more detail you can select their name or policy number from the screen. This will show you the latest policy value.

 You'll also be able to research deeper into their investment, and their individual fund holdings, by selecting 'Holdings' on the left hand navigation bar. This will show the portfolio holdings and performance.

You can also download these details in a policy summary PDF.

## **For a list of clients by product and their policy values:**

 On the homepage ('Adviser dashboard' tab), the dashboard displays the total value of your portfolio, including the product split.

Selecting a segment of the pie, you'll be able to view a filtered list of clients with that product, including details of their name, policy number and current value.

 To download this information, go to the left-hand navigation bar and select 'All clients' to access a list of all your clients' policy values. You can then bulk download your clients' Investment Bond or pension valuations by selecting 'Download client reports' and selecting the option and format before downloading.

 You can visit our 'Video support centre', under the ['Online services'](https://www.phoenixwealth.co.uk/adviser/Online-Services/Why-use-Online-Services/) tab, at www.phoenixwealth.co.uk to watch 'How to get policy valuations' for more information.

# **13. Are the values on OLS real-time?**

We don't use real-time values on OLS.

 On the dashboard the values are shown as of close of business the previous day. However, on the policy screens, the values are as of close of business the previous day but also reflect payments made in and out (e.g. charges, drawdown payments) of the policy throughout the day.

## **14. How do I download a client policy summary and what information will it show?**

Policy summaries are available online in PDF and include:

- The latest policy value and net return
- Portfolio holdings and performance
- Transactions over the previous 12 months (charges, rebates, switches, investments and withdrawals)

<span id="page-5-0"></span>To download a summary you just need to follow these three steps:

- 1. On the homepage ('Adviser dashboard' tab), click on the 'All clients' tab on the left hand side of the navigation screen.
- 2. Click on the client policy you'd like to view.
- 3. Click on the 'policy summary' pink button to download.

You'll be able to email the report to your client and print it in advance of your meeting.

 You can visit our 'Video support centre', under the ['Online services'](https://www.phoenixwealth.co.uk/adviser/Online-Services/Why-use-Online-Services/) tab, at www.phoenixwealth.co.uk to watch 'How to access policy summary reports online' for more information.

## **15. How can I view how much of my clients' policies are crystallised and uncrystallised?**

The following steps will help you to work out the split:

- On the homepage ('Adviser dashboard' tab), click on the 'All clients' tab on the left hand side of the navigation screen.
- Click on the client policy you'd like to view.
- Click on the '(product name)' tab on the left hand side of the navigation screen, select 'holdings' from the drop down menu and go into the 'Breakdown' tab. This shows both crystallised and uncrystallised splits.

## **16. Can I access and print off back dated values?**

To access back dated values you need to:

- Visit the homepage ('Adviser dashboard' tab), click on the 'All clients' tab on the left hand side of the navigation screen.
- Click on the client policy you'd like to view.
- Select 'holdings' and go into the 'Summary' tab. It will show you the value and breakdown but there isn't a print option. The PDF summary report on the dashboard can only be created for up-to-date values. However, you could copy and print your screen.

Phoenix Wealth is the trading style used by Phoenix Wealth Services Limited (No. 02238458) and Phoenix Life Limited (No. 1016269). Phoenix Wealth Services Limited is authorised and regulated by the Financial Conduct Authority. Phoenix Life Limited is authorised by the Prudential Regulation Authority and regulated by the Financial Conduct Authority and the Prudential Regulation Authority. Both companies are registered in England and have their registered office at: 1 Wythall Green Way, Wythall, Birmingham, B47 6WG.